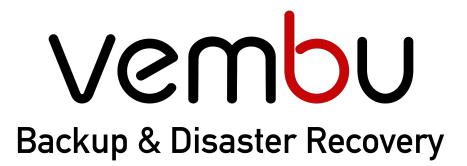

**f** VMware

## **Simplifying** Data Protection

**Backup for** 

Hyper-V Disk Image

File & Application

**PD** AWS

 $\Box$  Office 365

**G** G Suite

# **Vembu BDR Suite Software update Guide**

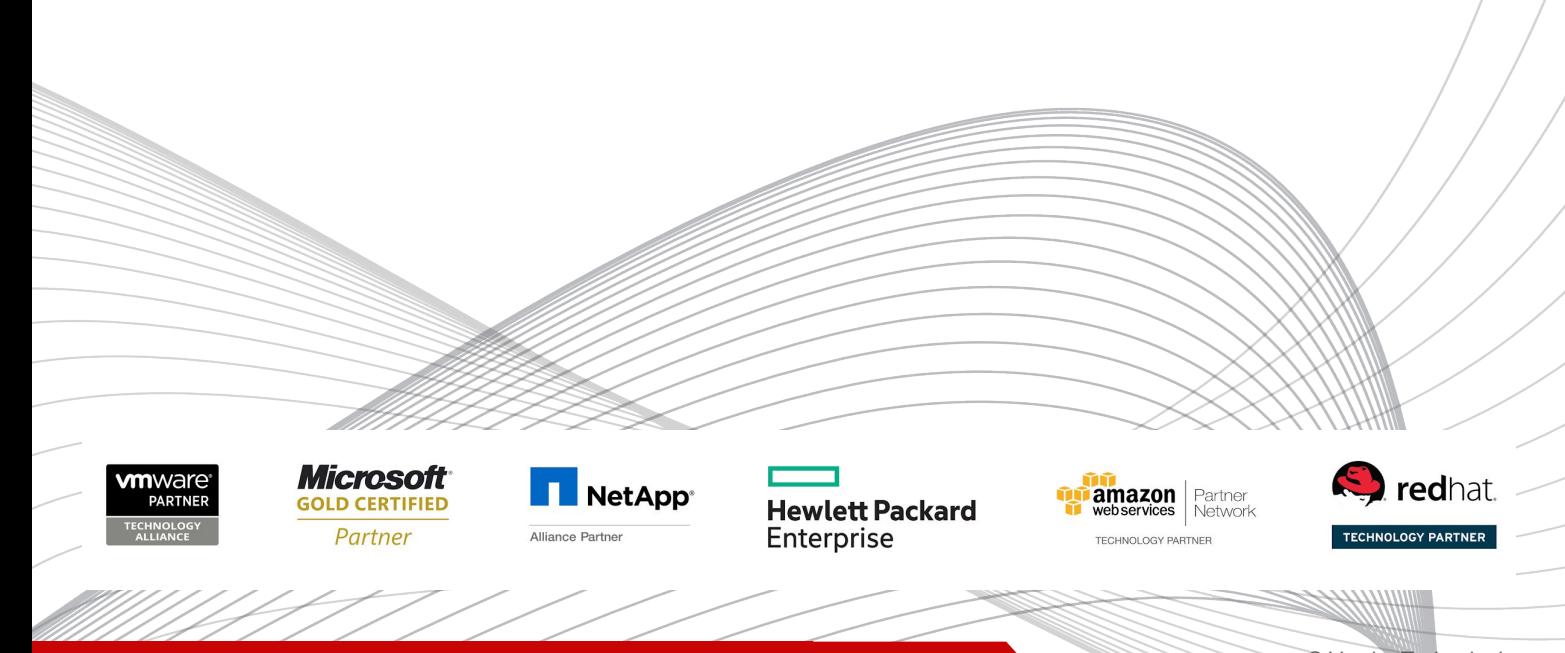

## **Table of contents**

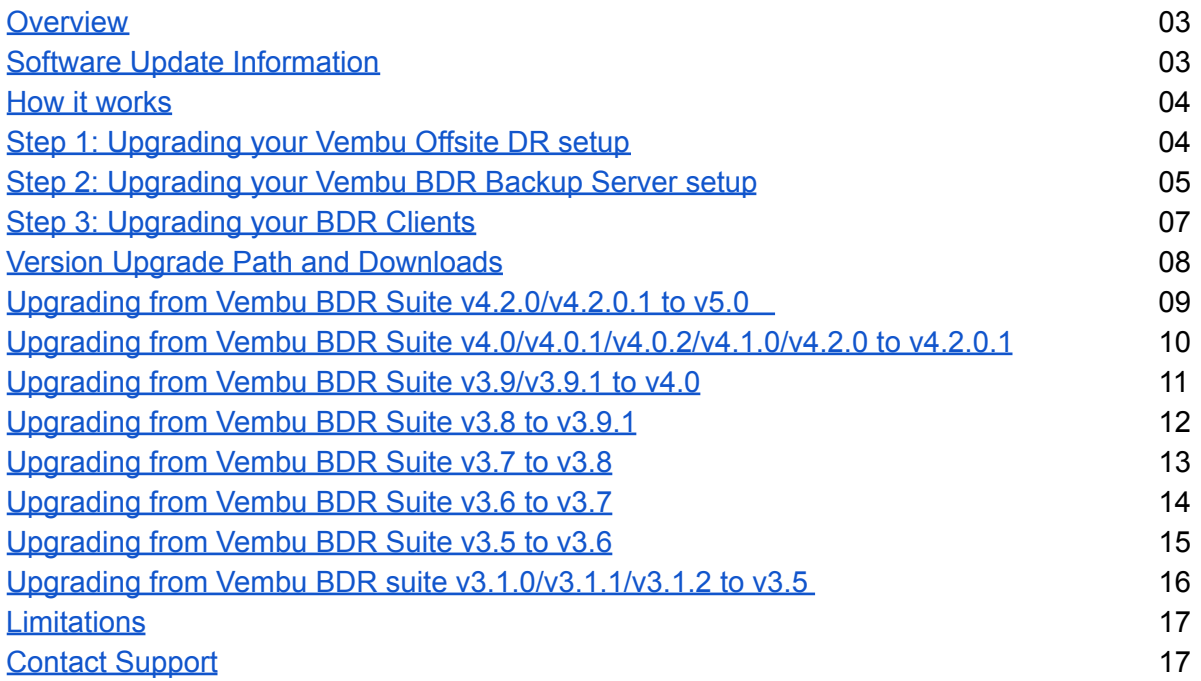

## <span id="page-2-0"></span>**Overview**

Vembu BDR Suite provides software updates as follows:

- **Manual upgrade for servers** Vembu BDR Backup Server and Vembu Offsite DR have to be manually upgraded when a new version is released. Users can upgrade servers by downloading the latest build and performing the on-top installation.
- **Automatic upgrade of BDR Clients** BDR Clients like Vembu VMBackup, Vembu ImageBackup, and Vembu NetworkBackup can be upgraded automatically by adding the latest client builds to the BDR Backup server. All the clients will be automatically updated when it connects to the backup server for the next backup schedule.

## <span id="page-2-1"></span>**Software Update Information**

This guide will help you with steps in upgrading their Vembu BDR Servers & Clients recent version

Only the Vembu BDR Suite running the immediate previous version can be directly upgraded to the most recent version. To upgrade from an earlier version, you should follow the upgrade path as mentioned below:

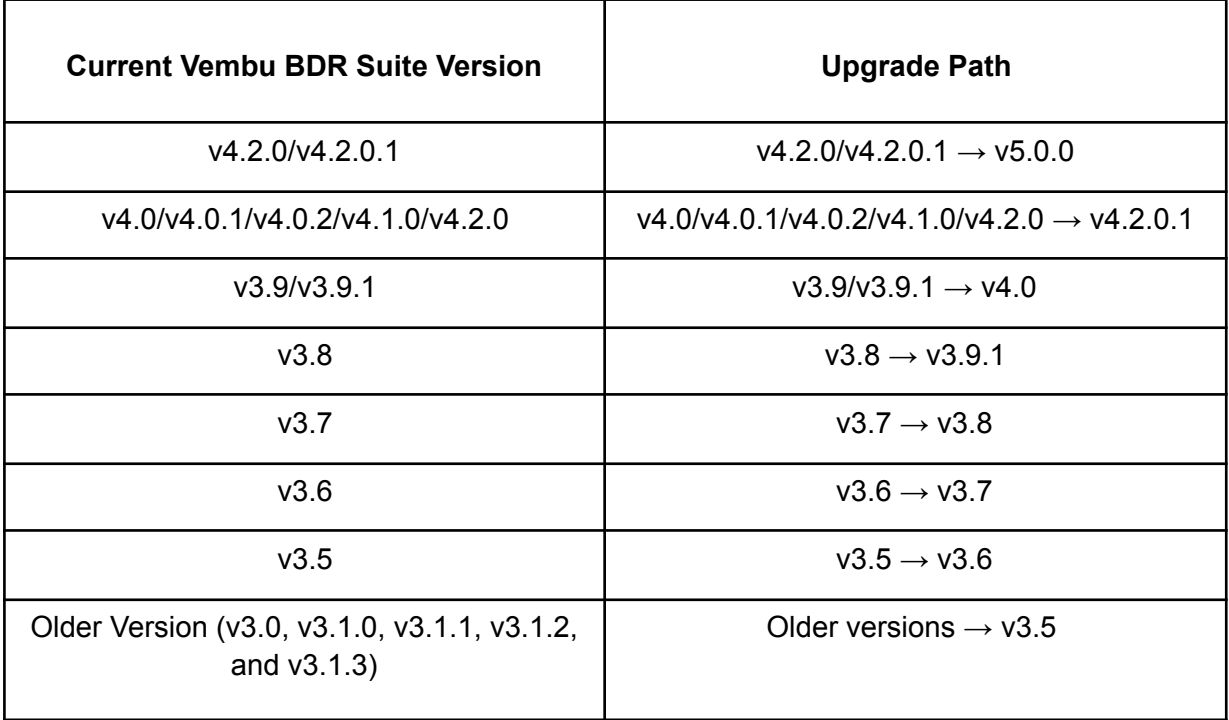

## <span id="page-3-0"></span>**How it works**

#### **Follow the below steps to upgrade the existing Vembu BDR Server & Clients,**

Step 1: [Upgrade](#page-3-1) Vembu Offsite DR Server

Step 2: [Upgrade](#page-4-0) Vembu BDR Backup Server

Step 3: Upgrade BDR [Clients\(Vembu](#page-6-0) VMBackup, Vembu ImageBackup, Vembu [NetworkBackup\)](#page-6-0)

#### <span id="page-3-1"></span>**Step 1 - Upgrading Vembu Offsite DR Server**

#### **Windows Offsite DR Server**

- 1) Download the latest version of the Vembu Offsite DR Server build, refer to the **[upgrade](#page-7-0) [path](#page-7-0)** for the download links.
- 2) Right-click on the downloaded build and select "Run as administrator"
- 3) The Vembu Offsite DR Server installation wizard will be opened, navigate through the installation wizard by clicking the 'Next', and click on 'Install' to start the upgrade process
- 4) Once the installation is completed click on 'Finish' to close the wizard.

Refer to the Windows Offsite DR Server installation guide for more information

#### **Linux Offsite DR Server**

- 1) Download the latest version of the Vembu Offsite DR Server build, refer to the **[upgrade](#page-7-0) [path](#page-7-0)** for the download links.
- 2) Start the installation by executing the downloaded Offsite DR build using the **"sh"** command. Make sure the user has 'Root Privileges'.
- 3) You will be asked 3 options to choose from: Choose **1** to proceed with Upgrade and enter '**Yes**' or **'Y'** to proceed with the installation.
- 4) Agree to License Agreement with '**Y**' and Proceed.
- 5) Agree to download and install upgrade essentials with '**Y**' and Proceed.
- 6) Choosing '**1**' for the installation type, which makes Vembu Offsite DR automatically start when the Linux Server restarts.
- 7) Once Vembu Offsite DR Server is upgraded, proceed with '**Y**' to start Vembu Offsite DR immediately else choose '**N**' to start later.

Refer to the Linux Offsite DR Server installation guide for more information

#### **Note:**

After finishing the upgrade, make sure that the version and build numbers are updated properly by logging into the Vembu Offsite DR Server web console. Check version number by clicking the question mark **"?"** icon in the top right corner and the **"About Us"** page.

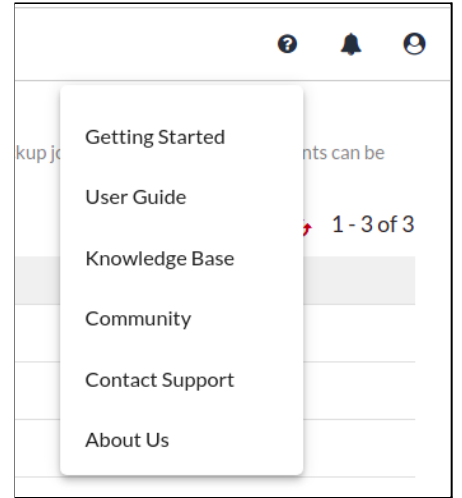

#### **Version and Build No:**

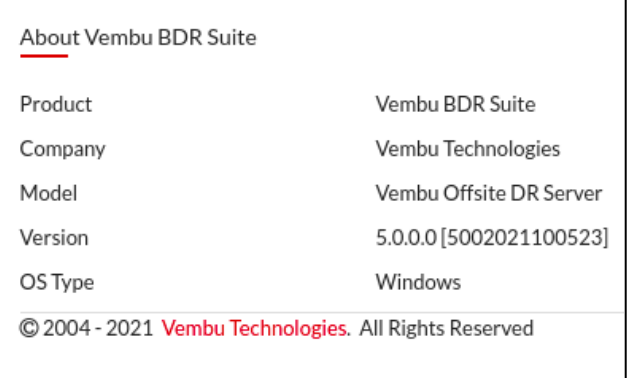

#### <span id="page-4-0"></span>**Step 2 - Upgrading Vembu BDR Backup Server**

#### **Windows BDR Backup Server**

- 1) Download the latest version of the Vembu BDR Backup Server build, refer to the **[upgrade](#page-7-0) path** for the download links.
- 2) Right-click on the downloaded build and select "Run as administrator"
- 3) The Vembu BDR Backup Server installation wizard will be opened, navigate through the installation wizard by clicking the 'Next', and click on 'Install' to start the upgrade process
- 4) Once the installation is completed click on 'Finish' to close the wizard.

Refer to the Windows BDR Backup Server installation guide for more information

#### **Linux BDR Backup Server**

- 1) Download the latest version of the Vembu BDR Backup Server build, refer to the **[upgrade](#page-7-0) path** for the download links.
- 2) Start the installation by executing the downloaded BDR Backup Server build using the **"sh"** command. Make sure the user has 'Root Privileges'.
- 3) You will be asked 3 options to choose from: Choose **1** to proceed with Upgrade and enter '**Yes**' or **'Y'** to proceed with the installation.
- 4) Agree to License Agreement with '**Y**' and Proceed.
- 5) Agree to download and install upgrade essentials with '**Y**' and Proceed.
- 6) Choosing '**1**' for the installation type, which makes Vembu BDR Backup Server automatically start when the Linux Server restarts.
- 7) Once Vembu BDR Backup Server is upgraded, proceed with '**Y**' to start Vembu Offsite DR immediately else choose '**N**' to start later.

Refer to the Linux BDR Backup Server installation guide for more information

#### **Note:**

After finishing the upgrade, make sure that the version and build numbers are updated properly by logging into the Vembu BDR Backup Server web console. Check the version number by clicking the question mark **"?"** icon in the top right corner and the **"About Us"** page.

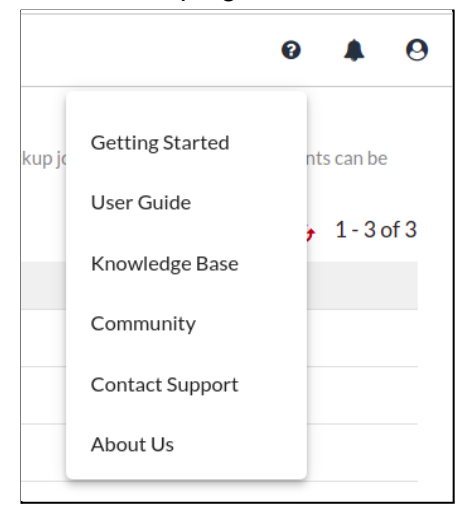

#### **Version and Build No:**

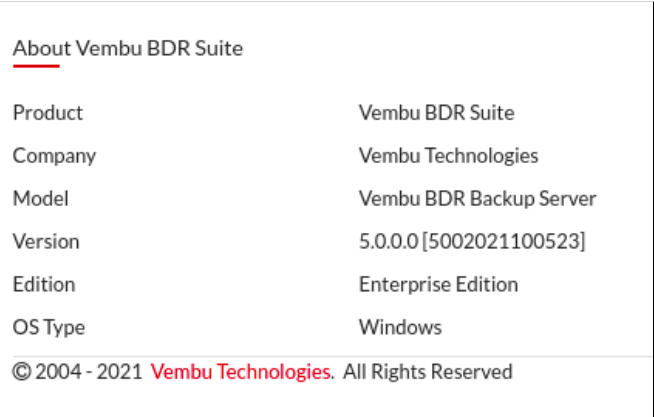

#### <span id="page-6-0"></span>**Step 3 - Upgrading Vembu BDR Clients**

BDR components like Backup Proxy, Vembu Integration Service (VIS), and Tape Backup Service are bundled with this backup server by default. When upgrading the backup server, these BDR components will also get added for automatic upgrade.

In order to automatically upgrade the BDR Clients, you have to download the necessary BDR Client builds to the BDR Backup Server and add them for automatic update.

With every version release of the Vembu BDR Suite, the BDR Client builds & XML file will be provided. Follow the below steps to add the BDR Client builds & XML files for automatic update.

- 1) Download the BDR Client builds and its XML to one of the folders in your Vembu BDR server machine. Make sure the downloaded Client builds and its XML are in the same folder.
- 2) Login to the Vembu BDR Backup Server web console, and navigate to the **"Data Sources > Manage BDR Clients > Software Updates"** page, and click on **"Add builds"**.

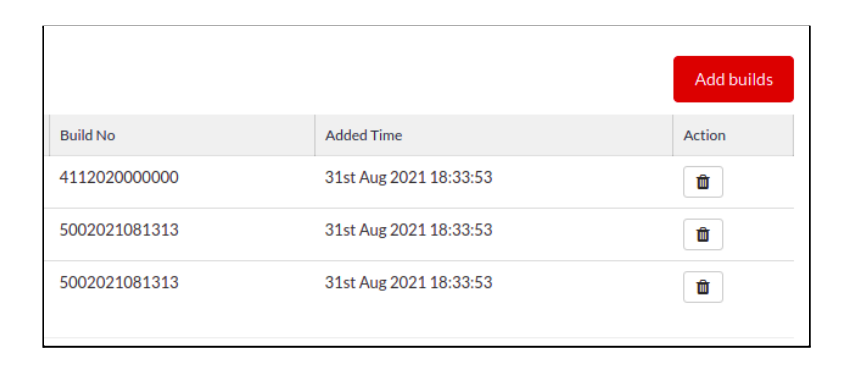

3) Browse for the folder where you added the Client builds & its XML, and click on the **"List Build File(s)"**

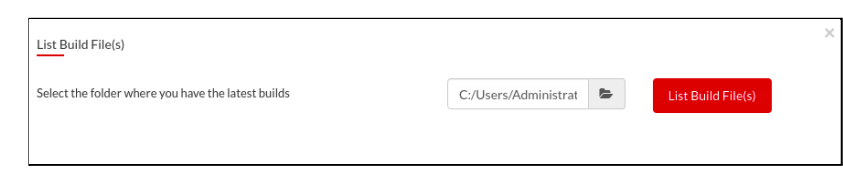

4) All the builds available in the selected folders will be listed. Select the required builds by selecting the checkbox alongside the respective build you wish to update, and click on the **"Add Build Files"**.

#### **Note:**

Older versions of BDR Clients (such as v3.0, v3.1.0, v3.1.1, v3.1.2, and v3.1.3) cannot be upgraded directly to the latest version. It should be upgraded at one version after another as follows, and refer to the **[upgrade](#page-7-0) path** for the download links.

**Older versions → v3.5 → v3.6 → v3.7 → v3.8 → v3.9.1 → v4.0 → v4.2.0→ v4.2.0.1**

## <span id="page-7-0"></span>**Version Upgrade Path and Downloads**

Click on your current Vembu OffsiteDR Server/ Vembu BDR Backup Server/BDR Clients version from below to proceed with the upgrade process.

Upgrade from Vembu BDR Suite [v4.2.0/v4.2.0.1](#page-8-0) to v5.0

Upgrade from Vembu BDR Suite [v4.0/v4.0.1/v4.0.2/v4.1.0/v4.2.0](#page-9-0) to v4.2.0.1

Upgrade from Vembu BDR Suite [v3.9/v3.9.1](#page-11-0) to v4.0

[Upgrade](#page-11-0) from Vembu BDR Suite v3.8 to v3.9.1

[Upgrade](#page-12-0) from Vembu BDR Suite v3.7 to v3.8

[Upgrade](#page-13-0) from Vembu BDR Suite v3.6 to v3.7

[Upgrade](#page-14-0) from Vembu BDR Suite v3.5 to v3.6

Upgrade from Vembu BDR suite [v3.1.0/v3.1.1/v3.1.2](#page-15-0) to v3.5

## <span id="page-8-0"></span>**Upgrading from v4.2.0/v4.2.0.1 to v5.0**

#### **Step 1 - Upgrading Vembu Offsite DR Server**

[Click](https://sg-build-release.s3.us-west-1.amazonaws.com/BDRSuite/V500/5002021100523/Vembu_Offsite_DR_Server_Setup_5_0_0_0.exe) Here to download Vembu Offsite DR Server for Windows [Click](https://sg-build-release.s3.amazonaws.com/BDRSuite/V500/5002021100523/Vembu_Offsite_DR_Server_Setup_Ubuntu_5_0_0.sh) Here to download Vembu Offsite DR Server for Linux [Click](#page-3-1) Here for the steps to manually upgrade the Vembu Offsite DR Server to v5.0

#### **Step 2 - Upgrading Vembu BDR Backup Server**

[Click](https://sg-build-release.s3.amazonaws.com/BDRSuite/V500/5002021100523/Vembu_BDR_Backup_Server_Setup_5_0_0_0.exe) Here to Download Vembu BDR Backup Server for Windows [Click](https://sg-build-release.s3.amazonaws.com/BDRSuite/V500/5002021100523/Vembu_BDR_Backup_Server_Setup_Ubuntu_5_0_0.sh) Here to Download Vembu BDR Backup Server for Linux [Click](#page-4-0) Here for the steps to manually upgrade the Vembu BDR Backup Server to v5.0

#### **Step 3 - Upgrading Vembu BDR Clients**

#### **Vembu NetworkBackup Client**

[Click](https://sg-build-release.s3.amazonaws.com/BDRSuite/V500/5002021100523/VembuNetworkBackup_5_0_0_0.exe) Here to download the Vembu NetworkBackup Client build for Windows(64-bit) [Click](https://sg-build-release.s3.amazonaws.com/BDRSuite/V500/5002021100523/XML/VembuNetworkBackup_5_0_0_0.xml) Here to download Vembu NetworkBackup Client XML for Windows

[Click](https://sg-build-release.s3.amazonaws.com/BDRSuite/V500/5002021100523/VembuNetworkBackup_5_0_0_RH_Client_Only.zip) Here to download the Vembu NetworkBackup Client build for RH [Click](https://sg-build-release.s3.amazonaws.com/BDRSuite/V500/5002021100523/XML/VembuNetworkBackup_5_0_0_RH_Client_Only.xml) Here to download Vembu NetworkBackup Client XML for RH

[Click](https://sg-build-release.s3.amazonaws.com/BDRSuite/V500/5002021100523/VembuNetworkBackup_5_0_0_DBN_Client_Only.zip) Here to download the Vembu NetworkBackup Client build for DBN [Click](https://sg-build-release.s3.amazonaws.com/BDRSuite/V500/5002021100523/XML/VembuNetworkBackup_5_0_0_DBN_Client_Only.xml) Here to download Vembu NetworkBackup Client XML for DBN

**Note:** The Vembu VMBackup and Vembu ImageBackup clients have been deprecated from v5.0. We recommend uninstalling the VMBackup & ImageBackup clients & configure backups directly from the BDR Server GUI. Optionally, If required, you can download & install the new & unified '**BDR Client for VMware/Hyper V/Windows**' to configure backups for your VMware VMs, Hyper-V VMs, Windows Servers & Workstation.

[Click](https://www.vembu.com/clientbuilds/vembu-bdr-client-for-vmware-hyper-v-windows-64bit.exe) Here to download the BDR Client for VMware/Hyper-V/Windows [Click](https://www.vembu.com/clientbuilds/vembu-bdr-client-for-vmware-hyper-v-windows-64bit.xml) Here to download BDR Client for VMware/Hyper-V/Windows XML

## <span id="page-9-0"></span>**Upgrading from v4.0/v4.0.1/v4.0.2/v4.1.0/v4.2.0 to v4.2.0.1**

#### **Step 1 - Upgrading Vembu Offsite DR Server**

[Click](https://sg-build-release.s3.amazonaws.com/BDRSuite/V420UI/4202020051312/Vembu_Offsite_DR_Server_Setup_4_2_0_1_U1.exe) Here to download Vembu Offsite DR Server for Windows [Click](https://sg-build-release.s3.amazonaws.com/BDRSuite/V420UI/4202020051312/Vembu_Offsite_DR_Server_Setup_Ubuntu_4_2_0_1_U1.sh) Here to Download Vembu Offsite DR Server for Linux [Click](#page-3-1) Here for the steps to manually upgrade the Vembu Offsite DR Server to v5.0

#### **Step 2 - Upgrading Vembu BDR Backup Server**

[Click](https://sg-build-release.s3.amazonaws.com/BDRSuite/V420UI/4202020051312/Vembu_BDR_Backup_Server_Setup_4_2_0_1_U1.exe) Here to Download Vembu BDR Backup Server for Windows [Click](https://sg-build-release.s3.amazonaws.com/BDRSuite/V420UI/4202020051312/Vembu_BDR_Backup_Server_Setup_Ubuntu_4_2_0_1_U1.sh) Here to Download Vembu BDR Backup Server for Linux [Click](#page-4-0) Here for the steps to manually upgrade the Vembu BDR Backup Server to v5.0

#### **Step 3 - Upgrading Vembu BDR Clients**

#### **Vembu VMBackup Client**

[Click](https://sg-build-release.s3.amazonaws.com/BDRSuite/V420UI/4202020051312/VembuVMBackup_4_2_0_1_U1.exe) here to download the Vembu VMBackup Client build for Windows [Click](https://sg-build-release.s3.amazonaws.com/BDRSuite/V420UI/4202020051312/XML/VembuVMBackup_4_2_0_1_U1.xml) here to download the Vembu VMBackup Client XML for Windows

#### **Vembu NetworkBackup Client**

[Click](https://sg-build-release.s3.amazonaws.com/BDRSuite/V420UI/4202020051312/VembuNetworkBackup_4_2_0_1_U1.exe) here to download the Vembu NetworkBackup Client build for Windows(64-bit) [Click](https://sg-build-release.s3.amazonaws.com/BDRSuite/V420UI/4202020051312/VembuNetworkBackupx86_4_2_0_1_U1.exe) here to download the Vembu NetworkBackup Client build for Windows(32-bit) [Click](https://sg-build-release.s3.amazonaws.com/BDRSuite/V420UI/4202020051312/XML/VembuNetworkBackup_4_2_0_1_U1.xml) here to download the Vembu NetworkBackup Client XML for Windows

[Click](https://sg-build-release.s3.amazonaws.com/BDRSuite/V420UI/4202020051312/VembuNetworkBackup_4_2_0_1_U1_RH_Client_Only.zip) here to download the Vembu NetworkBackup Client build for RH [Click](https://sg-build-release.s3.amazonaws.com/BDRSuite/V420UI/4202020051312/XML/VembuNetworkBackup_4_2_0_RH_Client_Only.xml) here to download Vembu NetworkBackup Client XML for RH

[Click](https://sg-build-release.s3.amazonaws.com/BDRSuite/V420UI/4202020051312/VembuNetworkBackup_4_2_0_1_U1_DBN_Client_Only.zip) here to download the Vembu NetworkBackup Client build for DBN [Click](https://sg-build-release.s3.amazonaws.com/BDRSuite/V420UI/4202020051312/XML/VembuNetworkBackup_4_2_0_DBN_Client_Only.xml) here to download Vembu NetworkBackup Client XML for DBN

#### **Vembu ImageBackup Client**

[Click](https://sg-build-release.s3.amazonaws.com/BDRSuite/V420UI/4202020051312/VembuImageBackup_4_2_0_1_U1.exe) here to download the Vembu ImageBackup Client build for Windows(62-bit) [Click](https://sg-build-release.s3.amazonaws.com/BDRSuite/V420UI/4202020051312/VembuImageBackupx86_4_2_0_1_U1.exe) here to download the Vembu ImageBackup Client build for Windows(32-bit) [Click](https://sg-build-release.s3.amazonaws.com/BDRSuite/V420UI/4202020051312/XML/VembuImageBackup_4_2_0_1_U1.xml) here to download Vembu ImageBackup Client XML for Windows

## **Upgrading from v3.9/v3.9.1 to v4.0**

#### **Step 1 - Upgrading Vembu Offsite DR Server**

[Click](https://sg-build-release.s3.amazonaws.com/products/vembu/VembuOffsiteDR/pro/4002019011708/Windows/Server/VembuOffsiteDRSetup.exe) Here to download Vembu Offsite DR Server for Windows [Click](https://sg-build-release.s3.amazonaws.com/products/vembu/VembuOffsiteDR/pro/4002019012113/Linux/Server/VembuOffsiteDR-v400.sh) Here to download Vembu Offsite DR Server for Linux [Click](#page-3-1) Here for the steps to manually upgrade the Vembu Offsite DR Server to v5.0

#### **Step 2 - Upgrading Vembu BDR Backup Server**

[Click](https://sg-build-release.s3.amazonaws.com/products/vembu/vembuBDR/pro/4002019011708/Windows/Server/VembuBDRSetup.exe) Here to download Vembu BDR Backup Server for Windows [Click](https://sg-build-release.s3.amazonaws.com/products/vembu/vembuBDR/pro/4002019012113/Linux/Server/VembuBDR-v400.sh) Here to download Vembu BDR Backup Server for Linux [Click](#page-4-0) Here for the steps to manually upgrade the Vembu BDR Backup Server to v5.0

#### **Step 3 - Upgrading Vembu BDR Clients**

#### **Vembu VMBackup Client**

[Click](https://sg-build-release.s3.amazonaws.com/products/vembu/vembuBDR/pro/4002018122700/Windows/Client/VembuVMBackup_4_0_0_WIN_CO.msi) here to download the Vembu VMBackup Client build for Windows [Click](https://sg-build-release.s3.amazonaws.com/products/vembu/vembuBDR/pro/4002018122700/Windows/Client/XML/VembuVMBackup_4_0_0_WIN_CO.xml) here to download Vembu VMBackup Client XML for Windows

#### **Vembu NetworkBackup Client**

[Click](https://sg-build-release.s3.amazonaws.com/products/vembu/vembuBDR/pro/4002018122700/Windows/Client/VembuNetworkBackup_4_0_0_WIN_CO.msi) here to download the Vembu NetworkBackup Client build for Windows [Click](https://sg-build-release.s3.amazonaws.com/products/vembu/vembuBDR/pro/4002018122700/Windows/Client/XML/VembuNetworkBackup_4_0_0_WIN_CO.xml) here to download Vembu NetworkBackup Client XML for Windows

[Click](https://sg-build-release.s3.amazonaws.com/products/vembu/vembuBDR/pro/4002018122700/Linux/Client/VembuNetworkBackup_4_0_0_RH_Client_Only.zip) here to download the Vembu NetworkBackup Client build for RH [Click](https://sg-build-release.s3.amazonaws.com/products/vembu/vembuBDR/pro/4002018122700/Linux/Client/XML/VembuNetworkBackup_4_0_0_RH_Client_Only.xml) here to download Vembu NetworkBackup Client XML for RH

[Click](https://sg-build-release.s3.amazonaws.com/products/vembu/vembuBDR/pro/4002018122700/Linux/Client/VembuNetworkBackup_4_0_0_DBN_Client_Only.zip) here to download the Vembu NetworkBackup Client build for DBN [Click](https://sg-build-release.s3.amazonaws.com/products/vembu/vembuBDR/pro/4002018122700/Linux/Client/XML/VembuNetworkBackup_4_0_0_DBN_Client_Only.xml) here to download Vembu NetworkBackup Client XML for DBN

#### **Vembu ImageBackup Client**

[Click](https://sg-build-release.s3.amazonaws.com/products/vembu/vembuBDR/pro/4002018122700/Windows/Client/VembuImageBackup_4_0_0_WIN_CO.msi) here to download the Vembu ImageBackup Client build for Windows [Click](https://sg-build-release.s3.amazonaws.com/products/vembu/vembuBDR/pro/4002018122700/Windows/Client/XML/VembuImageBackup_4_0_0_WIN_CO.xml) here to download Vembu ImageBackup Client XML for Windows

## <span id="page-11-0"></span>**Upgrading from v3.8 to v3.9.1**

#### **Step 1 - Upgrading Vembu Offsite DR Server**

[Click](https://sg-build-release.s3.amazonaws.com/products/vembu/VembuOffsiteDR/pro/3912018060720/Windows/OnlineInstaller/VembuOffsiteDRSetup.exe) Here to download Vembu Offsite DR Server for Windows [Click](https://s3-us-west-1.amazonaws.com/sg-build-release/products/vembu/VembuOffsiteDR/pro/3902018011600/Linux/OnlineInstaller/VembuOffsiteDRSetup.sh) Here to download Vembu Offsite DR Server for Linux [Click](#page-3-1) Here for the steps to manually upgrade the Vembu Offsite DR Server to v5.0

#### **Step 2 - Upgrading Vembu BDR Backup Server**

[Click](https://sg-build-release.s3.amazonaws.com/products/vembu/vembuBDR/pro/3912018060720/Windows/OnlineInstaller/VembuBDRSetup.exe) Here to Download Vembu BDR Backup Server for Windows [Click](https://sg-build-release.s3.amazonaws.com/products/vembu/vembuBDR/pro/3902018011600/Linux/OnlineInstaller/VembuBDRSetup.sh) Here to Download Vembu BDR Backup Server for Linux [Click](#page-4-0) Here for the steps to manually upgrade the Vembu BDR Backup Server to v5.0

#### **Step 3 - Upgrading Vembu BDR Clients**

#### **Vembu VMBackup Client**

[Click](https://sg-build-release.s3.amazonaws.com/products/vembu/vembuBDR/pro/3912018060720/Windows/Client/VembuVMBackup_3_9_1_WIN_CO.msi) here to download the Vembu VMBackup Client build for Windows [Click](https://sg-build-release.s3.amazonaws.com/products/vembu/vembuBDR/pro/3912018060720/Windows/Client/XML/VembuVMBackup_3_9_1_WIN_CO.xml) here to download Vembu VMBackup Client XML for Windows

#### **Vembu NetworkBackup Client**

[Click](https://sg-build-release.s3.amazonaws.com/products/vembu/vembuBDR/pro/3912018060720/Windows/Client/VembuNetworkBackup_3_9_1_WIN_CO.msi) here to download the Vembu NetworkBackup Client build for Windows [Click](https://sg-build-release.s3.amazonaws.com/products/vembu/vembuBDR/pro/3912018060720/Windows/Client/XML/VembuNetworkBackup_3_9_1_WIN_CO.xml) here to download Vembu NetworkBackup Client XML for Windows

[Click](https://sg-build-release.s3.amazonaws.com/products/vembu/vembuBDR/pro/3912018051023/Linux/Client/VembuNetworkBackup_3_9_1_RH_Client_Only.zip) here to download the Vembu NetworkBackup Client build for RH [Click](https://sg-build-release.s3.amazonaws.com/products/vembu/vembuBDR/pro/3912018051023/Linux/Client/XML/VembuNetworkBackup_3_9_1_RH_Client_Only.xml) here to download Vembu NetworkBackup Client XML for RH

[Click](https://sg-build-release.s3.amazonaws.com/products/vembu/vembuBDR/pro/3912018051023/Linux/Client/VembuNetworkBackup_3_9_1_DBN_Client_Only.zip) here to download the Vembu NetworkBackup Client build for DBN [Click](https://sg-build-release.s3.amazonaws.com/products/vembu/vembuBDR/pro/3912018051023/Linux/Client/XML/VembuNetworkBackup_3_9_1_DBN_Client_Only.xml) here to download Vembu NetworkBackup Client XML for DBN

#### **Vembu ImageBackup Client**

[Click](https://sg-build-release.s3.amazonaws.com/products/vembu/vembuBDR/pro/3912018051023/Windows/Client/VembuImageBackup_3_9_1_WIN_CO.msi) here to download the Vembu ImageBackup Client build for Windows [Click](https://sg-build-release.s3.amazonaws.com/products/vembu/vembuBDR/pro/3912018051023/Windows/Client/XML/VembuImageBackup_3_9_1_WIN_CO.xml) here to download Vembu ImageBackup Client XML for Windows

[Click](#page-6-0) Here for the steps to upgrade the BDR Clients to v5.0

Note: Upgrading Vembu NetworkBackup for RH and DBN from v3.8 to v3.9.1 should be carried out manually since automatic software upgrade is not supported.

## <span id="page-12-0"></span>**Upgrading from v3.7 to v3.8**

#### **Step 1 - Upgrading Vembu Offsite DR Server**

[Click](https://sg-build-release.s3.amazonaws.com/products/vembu/VembuOffsiteDR/pro/3802017072122/Windows/OnlineInstaller/VembuOffsiteDRSetup.exe) Here to Download Vembu Offsite DR Server for Windows [Click](https://s3-us-west-1.amazonaws.com/sg-build-release/products/vembu/VembuOffsiteDR/pro/3802017072122/Linux/OnlineInstaller/VembuOffsiteDRSetup.sh) Here to Download Vembu Offsite DR Server for Linux [Click](#page-3-1) Here for the steps to manually upgrade the Vembu Offsite DR Server to v5.0

#### **Step 2 - Upgrading Vembu BDR Backup Server**

[Click](https://sg-build-release.s3.amazonaws.com/products/vembu/vembuBDR/pro/3802017102614/Windows/OnlineInstaller/VembuBDRSetup.exe) Here to download Vembu BDR Backup Server for Windows [Click](http://sg-build-release.s3.amazonaws.com/products/vembu/vembuBDR/pro/3802017072122/Linux/OnlineInstaller/VembuBDRSetup.sh) Here to download Vembu BDR Backup Server for Linux [Click](#page-4-0) Here for the steps to manually upgrade the Vembu BDR Backup Server to v5.0

#### **Step 3 - Upgrading Vembu BDR Clients**

#### **Vembu VMBackup Client**

[Click](https://sg-build-release.s3.amazonaws.com/products/vembu/vembuBDR/pro/3912018060720/Windows/Client/VembuVMBackup_3_9_1_WIN_CO.msi) here to download the Vembu VMBackup Client build for Windows [Click](https://sg-build-release.s3.amazonaws.com/products/vembu/vembuBDR/pro/3912018060720/Windows/Client/XML/VembuVMBackup_3_9_1_WIN_CO.xml) here to download Vembu VMBackup Client XML for Windows

#### **Vembu NetworkBackup Client**

[Click](http://sg-build-release.s3.amazonaws.com/products/vembu/vembuBDR/pro/3802017072122/Windows/Client/SoftwareUpdate/VembuNetworkBackup_3_8_0_WIN_CO.exe) here to download the Vembu NetworkBackup Client build for Windows [Click](https://sg-build-release.s3.amazonaws.com/products/vembu/vembuBDR/pro/3802017072122/Windows/Client/XML/VembuNetworkBackup_3_8_0_WIN_CO.xml) here to download Vembu NetworkBackup Client XML for Windows

[Click](http://sg-build-release.s3.amazonaws.com/products/vembu/vembuBDR/pro/3802017072122/Linux/Client/VembuNetworkBackup_3_8_0_RH_Client_Only.zip) here to download the Vembu NetworkBackup Client build for RH [Click](https://sg-build-release.s3.amazonaws.com/products/vembu/vembuBDR/pro/3802017072122/Linux/XML/VembuNetworkBackup_3_8_0_RH_Client_Only.xml) here to download Vembu NetworkBackup Client XML for RH

[Click](https://sg-build-release.s3.amazonaws.com/products/vembu/vembuBDR/pro/3802017072122/Linux/Client/VembuNetworkBackup_3_8_0_DBN_Client_Only.zip) here to download the Vembu NetworkBackup Client build for DBN [Click](https://sg-build-release.s3.amazonaws.com/products/vembu/vembuBDR/pro/3802017072122/Linux/XML/VembuNetworkBackup_3_8_0_DBN_Client_Only.xml) here to download Vembu NetworkBackup Client XML for DBN

#### **Vembu ImageBackup Client**

[Click](http://sg-build-release.s3.amazonaws.com/products/vembu/vembuBDR/pro/3802017072122/Windows/Client/SoftwareUpdate/VembuImageBackup_3_8_0_WIN_CO.exe) here to download the Vembu ImageBackup Client build for Windows [Click](https://sg-build-release.s3.amazonaws.com/products/vembu/vembuBDR/pro/3802017072122/Windows/Client/XML/VembuImageBackup_3_8_0_WIN_CO.xml) here to download Vembu ImageBackup Client XML for Windows

## <span id="page-13-0"></span>**Upgrading from v3.6 to v3.7**

#### **Step 1 - Upgrading Vembu Offsite DR Server**

[Click](https://sg-build-release.s3.amazonaws.com/products/vembu/VembuOffsiteDR/pro/3702017040421/Windows/OnlineInstaller/VembuOffsiteDRSetup.exe) Here to download Vembu Offsite DR Server for Windows [Click](https://s3-us-west-1.amazonaws.com/sg-build-release/products/vembu/VembuOffsiteDR/pro/3702017040421/Linux/OnlineInstaller/VembuOffsiteDRSetup.sh) Here to download Vembu Offsite DR Server for Linux [Click](#page-3-1) Here for the steps to manually upgrade the Vembu Offsite DR Server to v5.0

#### **Step 2 - Upgrading Vembu BDR Backup Server**

[Click](http://sg-build-release.s3.amazonaws.com/products/vembu/vembuBDR/pro/3702017020823/Windows/OnlineInstaller/VembuBDRSetup.exe) Here to download Vembu BDR Backup Server for Windows [Click](http://sg-build-release.s3.amazonaws.com/products/vembu/vembuBDR/pro/3702017020823/Linux/OnlineInstaller/VembuBDRSetup.sh) Here to download Vembu BDR Backup Server for Linux [Click](#page-4-0) Here for the steps to manually upgrade the Vembu BDR Backup Server to v5.0

#### **Step 3 - Upgrading Vembu BDR Clients**

#### **Vembu VMBackup Client**

[Click](http://sg-build-release.s3.amazonaws.com/products/vembu/vembuBDR/pro/3702017020823/Windows/Client/VembuVMBackup_3_7_0_WIN_CO.exe) here to download the Vembu VMBackup Client build for Windows [Click](http://sg-build-release.s3.amazonaws.com/products/vembu/vembuBDR/pro/3702017020823/Windows/Client/ASU_Xml/VembuVMBackup_3_7_0_WIN_CO.xml) here to download Vembu VMBackup Client XML for Windows

#### **Vembu NetworkBackup Client**

[Click](http://sg-build-release.s3.amazonaws.com/products/vembu/vembuBDR/pro/3702017020823/Windows/Client/VembuNetworkBackup_3_7_0_WIN_CO.exe) here to download the Vembu NetworkBackup Client build for Windows [Click](http://sg-build-release.s3.amazonaws.com/products/vembu/vembuBDR/pro/3702017020823/Windows/Client/ASU_Xml/VembuNetworkBackup_3_7_0_WIN_CO.xml) here to download Vembu NetworkBackup Client XML for Windows

[Click](http://sg-build-release.s3.amazonaws.com/products/vembu/vembuBDR/pro/3702017020823/Linux/Client/VembuNetworkBackup_3_7_0_RH_Client_Only.zip) here to download the Vembu NetworkBackup Client build for RH [Click](http://sg-build-release.s3.amazonaws.com/products/vembu/vembuBDR/pro/3702017020823/Linux/ASU_Xml/VembuNetworkBackup_3_7_0_RH_Client_Only.xml) here to download Vembu NetworkBackup Client XML for RH

[Click](http://sg-build-release.s3.amazonaws.com/products/vembu/vembuBDR/pro/3702017020823/Linux/Client/VembuNetworkBackup_3_7_0_DBN_Client_Only.zip) here to download the Vembu NetworkBackup Client build for DBN [Click](http://sg-build-release.s3.amazonaws.com/products/vembu/vembuBDR/pro/3702017020823/Linux/ASU_Xml/VembuNetworkBackup_3_7_0_DBN_Client_Only.xml) here to download Vembu NetworkBackup Client XML for DBN

#### **Vembu ImageBackup Client**

[Click](http://sg-build-release.s3.amazonaws.com/products/vembu/vembuBDR/pro/3702017020823/Windows/Client/VembuImageBackup_3_7_0_WIN_CO.exe) here to download the Vembu ImageBackup Client build for Windows [Click](http://sg-build-release.s3.amazonaws.com/products/vembu/vembuBDR/pro/3702017020823/Windows/Client/ASU_Xml/VembuImageBackup_3_7_0_WIN_CO.xml) here to download Vembu ImageBackup Client XML for Windows

## <span id="page-14-0"></span>**Upgrading from v3.5 to v3.6**

#### **Step 1 - Upgrading Vembu Offsite DR Server**

[Click](https://sg-build-release.s3.amazonaws.com/products/vembu/VembuOffsiteDR/pro/3602016101922/Windows/OnlineInstaller/VembuOffsiteDRSetup.exe) Here to download Vembu Offsite DR Server for Windows [Click](https://s3-us-west-1.amazonaws.com/sg-build-release/products/vembu/VembuOffsiteDR/pro/3602016101922/Linux/OnlineInstaller/VembuOffsiteDR_OnlineInstaller.sh) Here to Download Vembu Offsite DR Server for Linux [Click](#page-3-1) Here for the steps to manually upgrade the Vembu Offsite DR Server to v5.0

#### **Step 2 - Upgrading Vembu BDR Backup Server**

[Click](http://sg-build-release.s3.amazonaws.com/products/vembu/vembuBDR/pro/3602016101922/Windows/OnlineInstaller/VembuBDRSetup.exe) Here to Download Vembu BDR Backup Server for Windows [Click](http://sg-build-release.s3.amazonaws.com/products/vembu/vembuBDR/pro/3602016101922/Linux/OnlineInstaller/VembuBDR_OnlineInstaller.sh) Here to Download Vembu BDR Backup Server for Linux [Click](#page-4-0) Here for the steps to manually upgrade the Vembu BDR Backup Server to v5.0

#### **Step 3 - Upgrading Vembu BDR Clients**

#### **Vembu VMBackup Client**

[Click](http://sg-build-release.s3.amazonaws.com/products/vembu/vembuBDR/pro/3602016101922/Windows/Client/VembuVMBackup_3_6_0_WIN_CO.exe) here to download the Vembu VMBackup Client build for Windows [Click](http://sg-build-release.s3.amazonaws.com/products/vembu/vembuBDR/pro/3602016101922/Windows/Client/ASU_Xml/VembuVMBackup_3_6_0_WIN_CO.xml) here to download Vembu VMBackup Client XML for Windows

#### **Vembu NetworkBackup Client**

[Click](http://sg-build-release.s3.amazonaws.com/products/vembu/vembuBDR/pro/3602016101922/Windows/Client/VembuNetworkBackup_3_6_0_WIN_CO.exe) here to download the Vembu NetworkBackup Client build for Windows [Click](http://sg-build-release.s3.amazonaws.com/products/vembu/vembuBDR/pro/3602016101922/Windows/Client/ASU_Xml/VembuNetworkBackup_3_6_0_WIN_CO.xml) here to download Vembu NetworkBackup Client XML for Windows

[Click](https://sg-build-release.s3.amazonaws.com/products/vembu/vembuBDR/pro/3602016091700/Linux/Client/VembuNetworkBackup_3_6_0_RH_Client_Only.zip) here to download the Vembu NetworkBackup Client build for RH [Click](https://sg-build-release.s3.amazonaws.com/products/vembu/vembuBDR/pro/3602016091700/Linux/ASU_Xml/VembuNetworkBackup_3_6_0_RH_Client_Only.xml) here to download Vembu NetworkBackup Client XML for RH

[Click](https://sg-build-release.s3.amazonaws.com/products/vembu/vembuBDR/pro/3602016091700/Linux/Client/VembuNetworkBackup_3_6_0_DBN_Client_Only.zip) here to download the Vembu NetworkBackup Client build for DBN [Click](https://sg-build-release.s3.amazonaws.com/products/vembu/vembuBDR/pro/3602016091700/Linux/ASU_Xml/VembuNetworkBackup_3_6_0_DBN_Client_Only.xml) here to download Vembu NetworkBackup Client XML for DBN

#### **Vembu ImageBackup Client**

[Click](https://sg-build-release.s3.amazonaws.com/products/vembu/vembuBDR/pro/3602016091700/Windows/Client/VembuImageBackup_3_6_0_WIN_CO.exe) here to download the Vembu ImageBackup Client build for Windows [Click](https://sg-build-release.s3.amazonaws.com/products/vembu/vembuBDR/pro/3602016091700/Windows/Client/ASU_Xml/VembuImageBackup_3_6_0_WIN_CO.xml) here to download Vembu ImageBackup Client XML for Windows

## <span id="page-15-0"></span>**Upgrading from v3.1.0/v3.1.1/v3.1.2 to v3.5**

#### **Step 1 - Upgrading Vembu Offsite DR Server**

[Click](https://sg-build-release.s3.amazonaws.com/products/vembu/VembuOffsiteDR/pro/3502016043000/Windows/OnlineInstaller/VembuOffsiteDROnlineInstallerSetup.exe) Here to download Vembu Offsite DR Server for Windows [Click](https://s3-us-west-1.amazonaws.com/sg-build-release/products/vembu/VembuOffsiteDR/pro/3502016043000/Linux/OnlineInstaller/VembuOffsiteDR_OnlineInstaller.sh) Here to download Vembu Offsite DR Server for Linux [Click](#page-3-1) Here for the steps to manually upgrade the Vembu Offsite DR Server to v5.0

#### **Step 2 - Upgrading Vembu BDR Backup Server**

[Click](https://sg-build-release.s3.amazonaws.com/products/vembu/vembuBDR/pro/3502016043000/Windows/OnlineInstaller/VembuBDROnlineInstallerSetup.exe) Here to download Vembu BDR Backup Server for Windows [Click](https://s3-us-west-1.amazonaws.com/sg-build-release/products/vembu/vembuBDR/pro/3502016043000/Linux/OnlineInstaller/VembuBDR_OnlineInstaller.sh) Here to download Vembu BDR Backup Server for Linux [Click](#page-4-0) Here for the steps to manually upgrade the Vembu BDR Backup Server to v5.0

#### **Step 3 - Upgrading Vembu BDR Clients**

#### **Vembu VMBackup Client**

[Click](https://sg-build-release.s3.amazonaws.com/products/vembu/vembuBDR/pro/3502016043000/Windows/Client/VembuVMBackup_3_5_0_WIN_CO.exe) here to download the Vembu VMBackup Client build for Windows [Click](https://sg-build-release.s3.amazonaws.com/products/vembu/vembuBDR/pro/3502016043000/Windows/Client/ASU_Xml/VembuVMBackup_3_5_0_WIN_CO.xml) here to download Vembu VMBackup Client XML for Windows

#### **Vembu NetworkBackup Client**

[Click](https://sg-build-release.s3.amazonaws.com/products/vembu/vembuBDR/pro/3502016043000/Windows/Client/VembuNetworkBackup_3_5_0_WIN_CO.exe) here to download the Vembu NetworkBackup Client build for Windows [Click](https://sg-build-release.s3.amazonaws.com/products/vembu/vembuBDR/pro/3502016043000/Windows/Client/ASU_Xml/VembuNetworkBackup_3_5_0_WIN_CO.xml) here to download Vembu NetworkBackup Client XML for Windows

[Click](https://sg-build-release.s3.amazonaws.com/products/vembu/vembuBDR/pro/3502016043000/Linux/Client/VembuNetworkBackup_3_5_0_RH_Client_Only.zip) here to download the Vembu NetworkBackup Client build for RH [Click](https://sg-build-release.s3.amazonaws.com/products/vembu/vembuBDR/pro/3502016043000/Linux/Client/ASU_Xml/VembuNetworkBackup_3_5_0_RH_Client_Only.xml) here to download Vembu NetworkBackup Client XML for RH

[Click](https://sg-build-release.s3.amazonaws.com/products/vembu/vembuBDR/pro/3502016043000/Linux/Client/VembuNetworkBackup_3_5_0_DBN_Client_Only.zip) here to download the Vembu NetworkBackup Client build for DBN [Click](https://sg-build-release.s3.amazonaws.com/products/vembu/vembuBDR/pro/3502016043000/Linux/Client/ASU_Xml/VembuNetworkBackup_3_5_0_DBN_Client_Only.xml) here to download Vembu NetworkBackup Client XML for DBN

## <span id="page-16-0"></span>**Limitations**

- The automatic software update feature in the client machine checks for the availability of new updates every hour. This schedule is non-configurable.
- The automatic software update will download and update the latest build only if there is no backup/restore/delete activity in progress on the client end.
- If there exists an application for intrusion detection [such as Zone Alarm], the Vembu VMBackup, Vembu NetworkBackup and Vembu ImageBackup clients may not start automatically after auto upgrading to the latest version. You may need to manually start the Vembu VMBackup, Vembu NetworkBackup, and Vembu ImageBackup clients in such cases.

## <span id="page-16-1"></span>**Contact Support**

In case of additional queries regarding upgrades, contact Vembu Support at vemb-usupport@vembu.com.